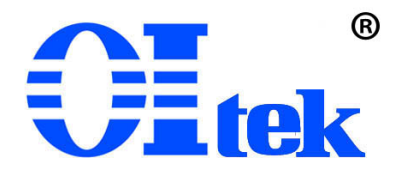

# ODM5514 万用表 OPS3000 系列电源 OPS1000 系列电源

## 驱动程序使用手册

Virtual+Device(V1.01)

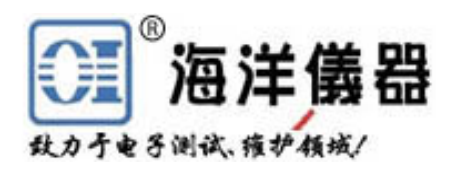

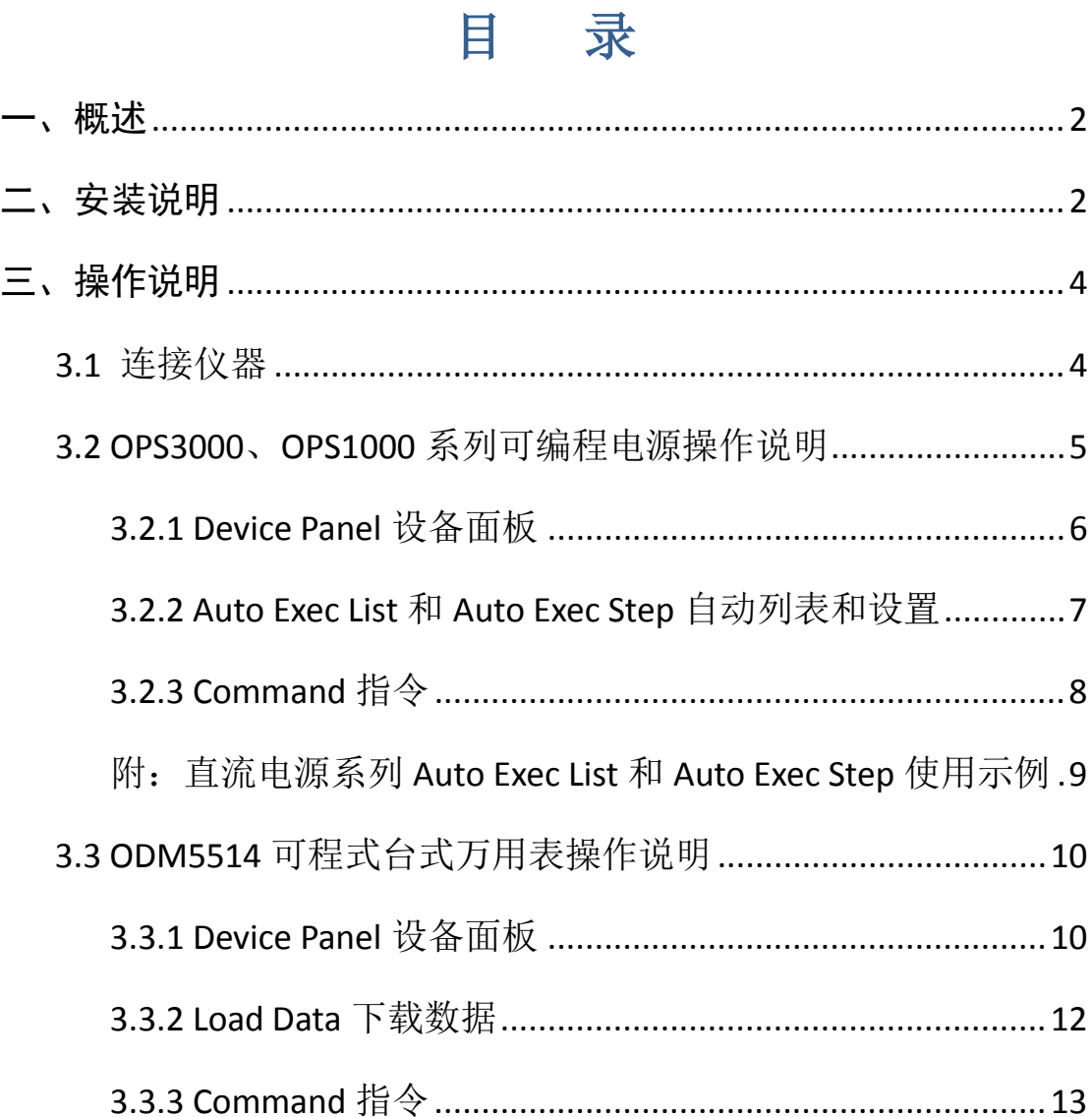

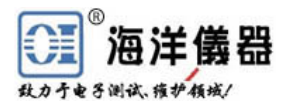

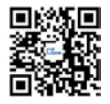

<span id="page-2-0"></span>一、概述

ODM5514、OPS3000 系列、OPS1000 系列仪器驱动程序,主要为 OPS1205、 OPS1323、OPS3323、OPS3323B 可编程直流电源供应器和 ODM5514 台式万用表提 供电脑控制程式。该程序电脑端与仪器面板有相同的显示格式,用户可通过电脑 端直接对仪器进行设置等相应操作。

## <span id="page-2-1"></span>二、安装说明

本仪器驱动程序可在 Windows XP 和 Win7 上安装运行。安装时,点击 CD 安 装包中的 setup.exe 文件(如图 1)进行安装。

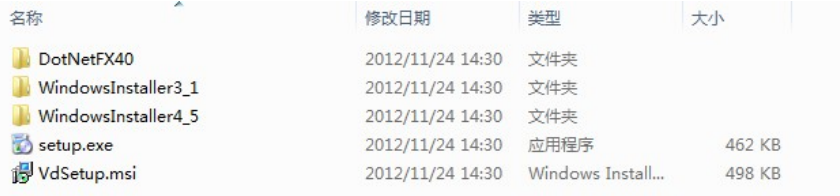

图 1 setup.exe 文件

安装过程中会自动检测电脑中是否安装支持软件运行的相关配置软件,包括 Microsoft .NET Framework 4(x86 和 x84) Windows Installer 3.1 和 Windows Installer 4.1。若电脑中已安装各个相关的配置软件,则直接安装 Virtual Device 仪器驱动程序。否则提示用户安装相关配置软件,用户按照提示选择安 装即可(若不安装则 Virtual Device 仪器驱动程序无法使用)。下图为一次安装 过程的相关过程。

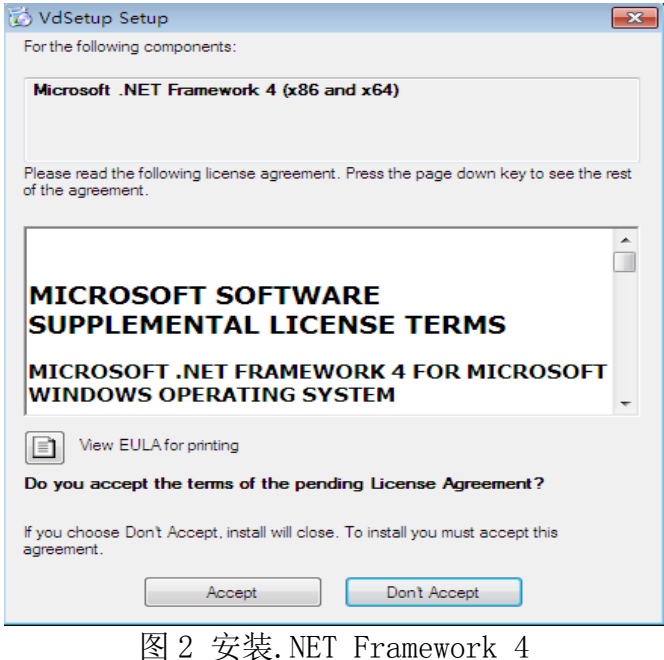

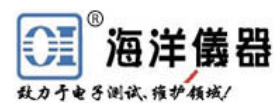

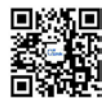

图 2 所示为安装过程中检测到待安装的电脑中没有安装 Microsoft .NET Framework 4(x86 and x64),则提示安装该组件,点击"Accept"安装即可。

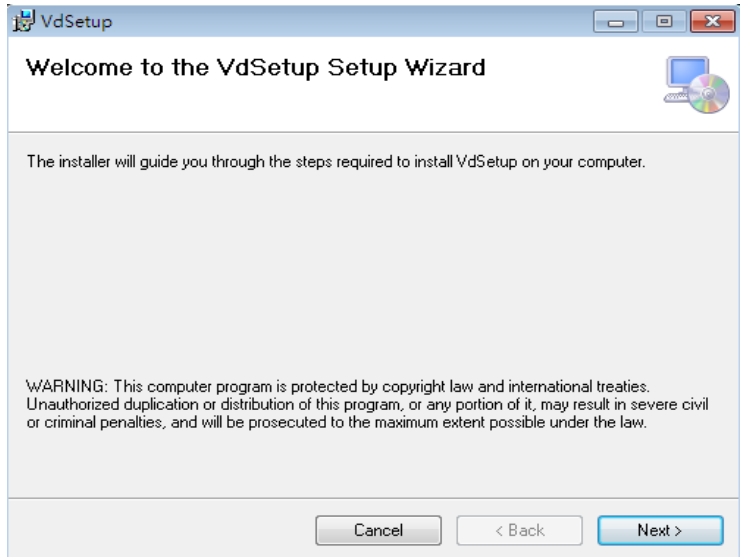

#### 图 3 提示安装 Virtual Device

如图 3 所示,安装完相关配置软件后自动跳转到提示安装 Virtual Device 仪器驱动程序的界面,点击"Next"继续安装。

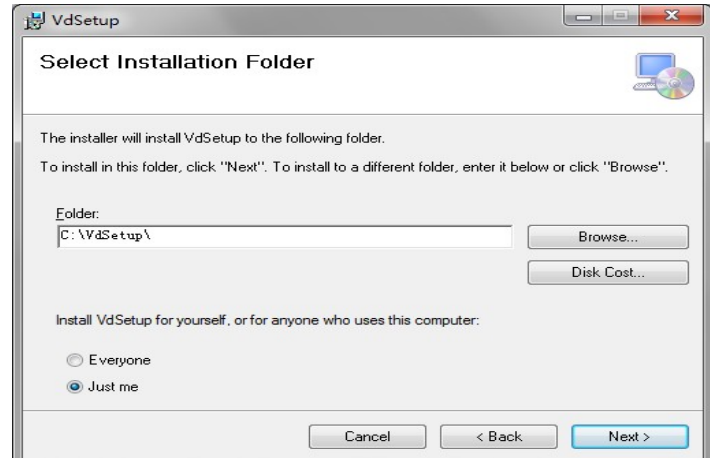

图 4 选择安装路径

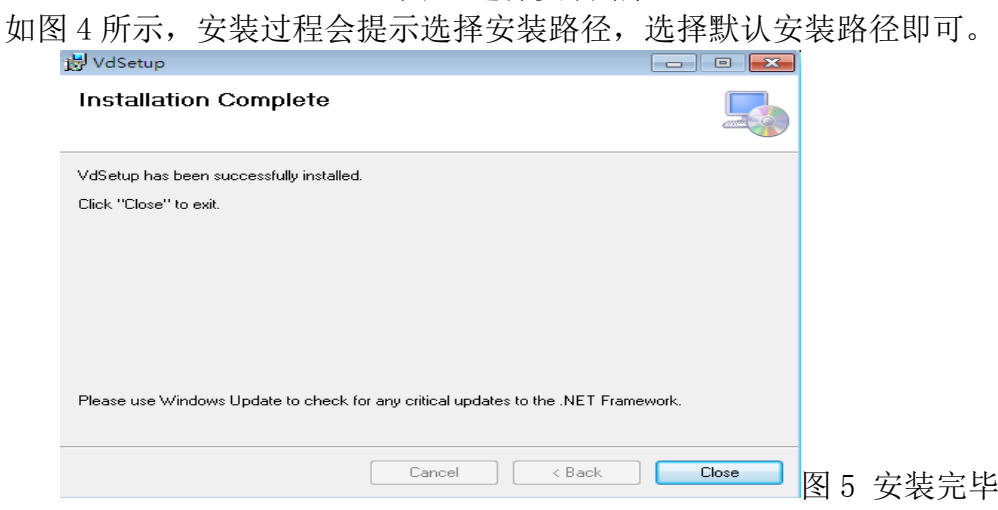

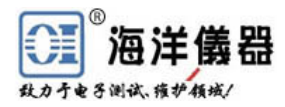

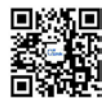

图 5 为安装完毕后的界面, 点击"Close"退出安装界面。安装过程中会自 动在桌面创建快捷方式。

<span id="page-4-0"></span>至此,安装完毕!

## 三、操作说明

## <span id="page-4-1"></span>**3.1** 连接设备

将仪器设备用 RS-232 或 USB 接口与电脑连接,并开启设备电源(设备输出状 态最好为关闭)。点击桌面的"Virtual Device 仪器驱动程序"快捷方式或从"开 始"中启动 Virtual Device 仪器驱动程序,启动后界面如下图所示,标题栏中 显示 Virtual Device Operator,菜单栏包括 Devices、Server 和 Help 三项。 点击 Devices 下的 Connect 将弹出搜索设备的窗口,如图 6 中的标志①所示。

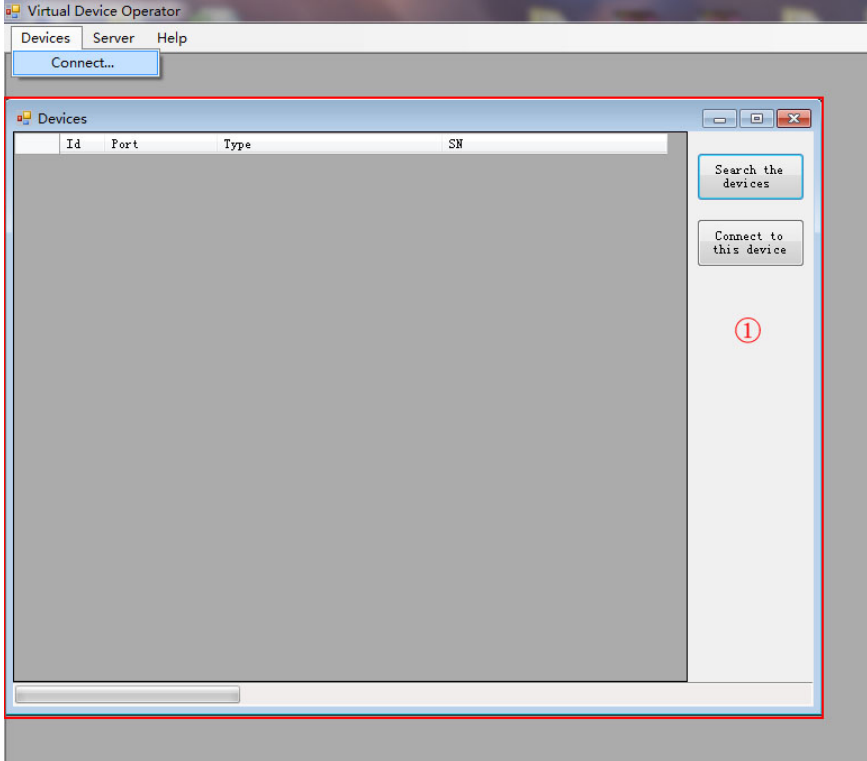

#### 图 6 运行 Virtual Device

启动 Virtual Device 后搜索与电脑连接的设备。如图 7 所示,点击标注② 处的"Search the devices"按钮,在图 7 标注①处将列出与电脑相连的设备信 息(Port、Type 和 SN), 用鼠标在①处选中要连接设备, 然后单击"Connect to this devices"即可连上所选设备,并弹出设备的操作窗口,如图 8 标注②所示 (图 8 标注①为所连设备的信息)。

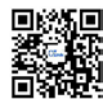

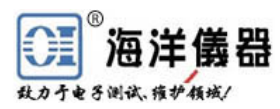

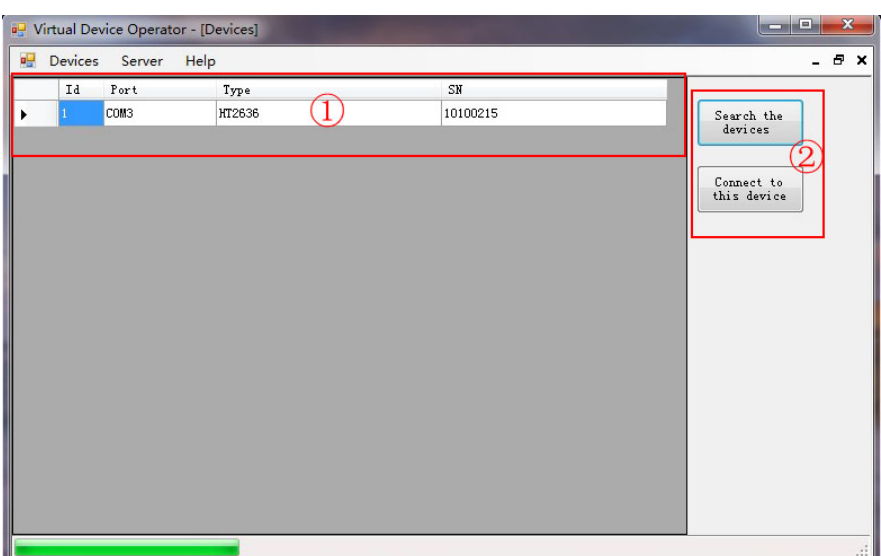

图 7 搜索设备

| Device Panel    | ■ HT2636:10100215@COM4<br>Auto Exec List | Ί<br>Auto Exec Step | Command                        | $\begin{array}{c c c c c} \hline \multicolumn{3}{c }{\mathbf{C}} & \multicolumn{3}{c }{\mathbf{C}} & \multicolumn{3}{c }{\mathbf{X}} \\ \hline \multicolumn{3}{c }{\mathbf{C}} & \multicolumn{3}{c }{\mathbf{C}} & \multicolumn{3}{c }{\mathbf{X}} \\ \hline \multicolumn{3}{c }{\mathbf{C}} & \multicolumn{3}{c }{\mathbf{C}} & \multicolumn{3}{c }{\mathbf{X}} \\ \hline \multicolumn{3}{c }{\mathbf{D}} & \multicolumn{3}{c }{\mathbf{C}} & \multicolumn{3$ |
|-----------------|------------------------------------------|---------------------|--------------------------------|----------------------------------------------------------------------------------------------------|
|                 | <b>TNDEP</b>                             | Output Off          | Reset                          | $2.00 -$<br><b>PROT D.T</b><br>S<br>$\left( 2\right)$                                                                                                    |
|                 |                                          |                     |                                | Device Memory                                                                                                    |
| CH1             | 35.500 V                                 | 0.0000 A            | 0.0000 W                       | $0\left \frac{\pi}{\pi}\right $<br>Save Settings To                                                                                                    |
| CH2             | 15.992 V                                 | 0.0000 A            | 0.0000 W                       | $0\frac{1}{x}$<br>Recall Settings From                                                                                                    |
| CH <sub>3</sub> | 2.000 V                                  | 0.0000A             | 0.0000 W                       | $0.99 -$<br>Auto Delay:                                                                                                    |
| <b>SET</b>      | CH1                                      | CH2                 | CH <sub>3</sub>                | Read Output Values                                                                                                    |
| <b>VOLT</b>     | 35.500 소                                 | 15.992 속            | $2.000 -$<br>V                 | Sync With Device                                                                                                    |
| <b>CURR</b>     | $1.4600 -$                               | $1.5000 -$          | $3.000 -$<br>$\mathbf{A}$      | $1.0 \div$<br>V Auto Refresh:<br>S.                                                                                                    |
| <b>OVP</b>      | 38.00 ≜                                  | 38.00台              | 7.00층<br>V                     | Auto Run Setup                                                                                                    |
| <b>OCP</b>      | 1.700 $\div$                             | $1.700 -$           | 3.200 $\div$<br>$\overline{A}$ | $1\frac{1}{x}$<br>System Auto Start:<br>Auto                                                                                                    |
| ON D.T          | $1.00 \div$                              | $1.00 \div$         | $1.00 \frac{1}{2}$<br>S        | 0ff<br>$4\frac{1}{x}$<br><b>System Auto End:</b>                                                                                                    |
| OFF D.T         | $1.00 -$                                 | $1.00 -$            | $0.00 -$<br>S                  | $1\left \frac{s}{v}\right $<br>System Auto CYcle:                                                                                                    |

图 8 弹出设备操作窗口

## <span id="page-5-0"></span>**3.2 OPS3000** 系列和 **OPS1000** 系列电源操作说明

可编程直流电源包括 OPS1323、OPS1205、OPS3323、OPS3323B 等型号,当系 统连接的是以上型号可编程直流电源时,将自动选择直流电源的操作窗口。

直流电源系列设备操作窗口中包括五个选项卡,分别为 Device Panel 仪器 面板、Auto Exec List 自动执行列表、Auto Exec Step 自动执行设置和 Command 指令,如图 9 标注①所示。下面分别介绍各个选项卡:

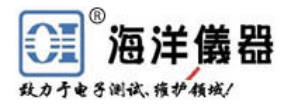

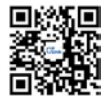

#### <span id="page-6-0"></span>**3.2.1 Device Panel** 设备面板

Device Panel 设备面板主要是完成对设备设置与显示。

图 9 标注②是个下拉选项,用于选择设备的输出方式。可供选择的输出方式 有 INDEP、PARA、SERIES 和 TRACK,默认为 INDEP。

图 9 标注③是输出开关按键。当按键显示为"Output On"时, 鼠标左键单 击按键,设备输出打开,同时按键显示变为"Output Off",并且其它按钮不可 用; 当按键显示为"Output Off", 鼠标左键单击按键, 设备输出关闭, 同时按 键显示变为"Output On", 其它按钮变回可用状态。

图 9 标注④表示清除过电压与过电流保护。图 9 标注⑤为设定保护延迟时间。 图 9 标注⑥处为各个通道的输出电压、电流和功率值。图 9 标注⑦为各个通道的 参数设定面板,包括电压值、电流值、过电压保护值、过电流保护值、输出延迟 动作时间和输出延迟关闭时间。设置某项数值时可直接由键盘数字键输入,也可 通过单击 Up-Down 按钮或者使用键盘上的上下箭头来按设置好的增量改变数值。 图 9 标注⑧为对设备记忆体的操作。

"Save Settings to"按键表示将标注⑦中各通道的电压值、电流值、过电 压保护值和过电流保护值,以及标准⑧中的 Auto Delay 的值保存到此按键后所 示编号的记忆体中, "Recall Settings From"按键表示从将此按键后所示编号 的记忆体中读取设定的值到标注⑦中和标注⑧处的 Auto Delay。其中记忆体的 标号范围为 0 -99。

图 9 标注⑨处适用于电脑端与设备同步的。"Read Output Values"按钮用 于将各通道的输出电压值、电流值以及功率值同步到标注⑥处。"Sync With Device"按钮用于同步 Device Panel 面板中所有的状态。 "Auto Refresh"复 选框用于定义是否自动刷新获取输出的测量值,复选框选中则每隔设定的时间获 取一次各通道的输出值,并将结果输出到标注⑥处。

图 9 标注⑩处为自动执行模式的设定,包括自动执行开始的记忆体编号、自 动执行结束的记忆体编号和自动执行的次数。(记忆体编号为 0-99)要执行自动

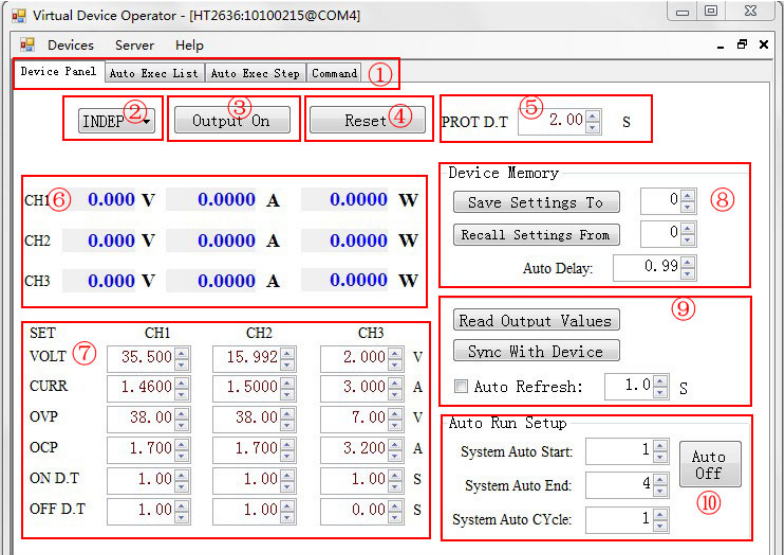

图 9 Device Panel 设备面板

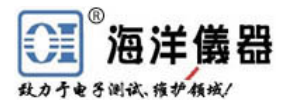

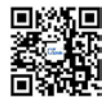

#### <span id="page-7-0"></span>**3.2.2 Auto Exec List** 和 **Auto Exec Step**

Auto Exec List 和 Auto Exec Step 是为了方便用户在电脑端自定义自动执 行步骤。这种方式的自动执行不是调用记忆体中设定的值执行的,而是执行用户 在 Auto Exec Step 选项卡中定义的步骤。下面分别介绍 Auto Exec List 和 Auto Exec Step。

图 10 为 Auto Exec List 选项卡的内容,标注①处为用户定义的自动执行名 称列表,包括 Code、Name 和 Description 三项内容。标注②处为对自动执行名 称列表编辑的区域:"Add"为添加新的自动执行名称;"Delete"为删除选中的 自动执行名称;"Update"为更新选中的自动执行名称;"Edit Step"跳转到 Auto Exec Step 选项卡编辑选中的自动执行名称的自动执行步骤。

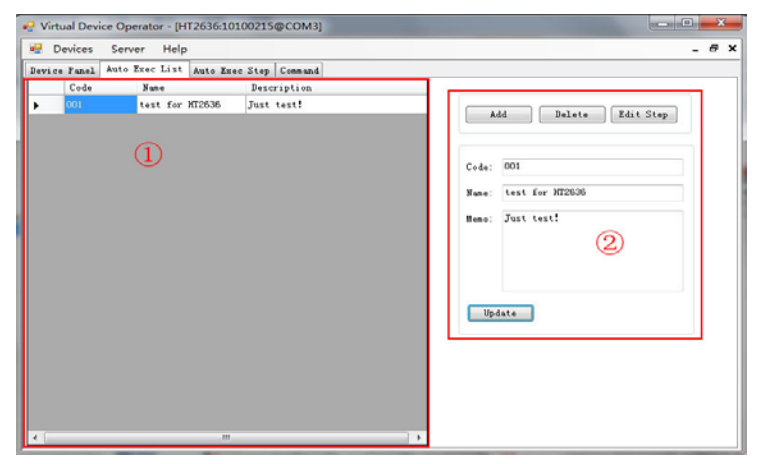

图 10 Auto Exec List

图 11 为自动执行步骤的选项卡。标注①处显示的是自动执行名称所对应的 信息。标注②处为用户自定义的自动执行步骤。标注③处为编辑自动执行步骤的 区域:"Insert Step"为在选中的自动执行步骤前增加自动执行步骤;"Delete Step"为删除选中的自动执行步骤; "Update"为按所设参数更新选中的自动执 行步骤。标注④处为开始自动执行,Cycle 为自动执行的次数;Start 和 End 分 别表示开始执行的步骤 Id 和截止的步骤 Id。

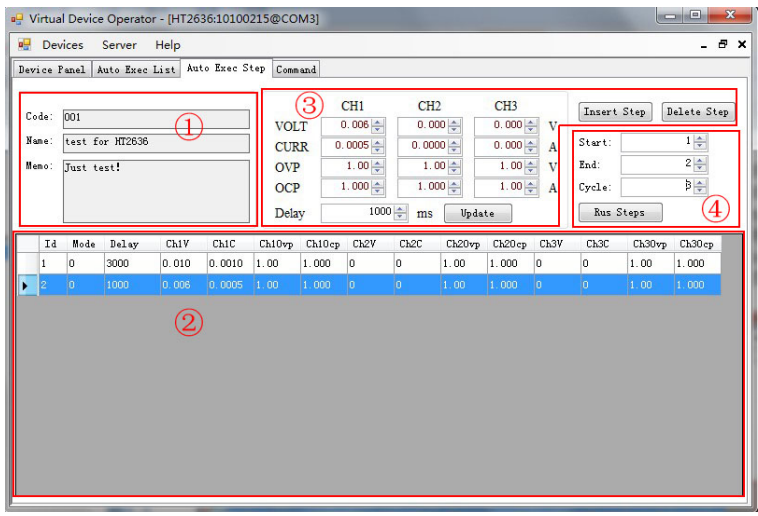

图 11 Auto Exec Step

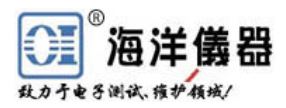

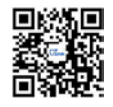

Auto Exec List 和 Auto Exec Step 一起完成的自动执行与图 9 标注⑩处的 自动执行设备有差异:此处的自动执行是执行 Auto Exec Step 中自定义的步骤, 而图 9 标注⑩处的自动执行是调用设备的记忆体来完成的。通过 Auto Exec List 和 Auto Exec Step 一起完成的自动执行有优势,自定义的执行步骤自动保存在 电脑中,方便下次继续使用,并且可以定义多个自动执行方案,不受设备记忆体 数目的限制!

#### <span id="page-8-0"></span>**3.2.3 Command** 指令

图 12 为 Command 指令选项卡界面,图中标注①处为显示主要显示电脑端在 使用过程中与设备交互的相关命令和查询结果的区域,标注②处可以向设备发命 令,相应的结果会显示在标注①处。(发送的命令按相应设备的操作手册上的规 定书写,用户最好不要使用此项功能)

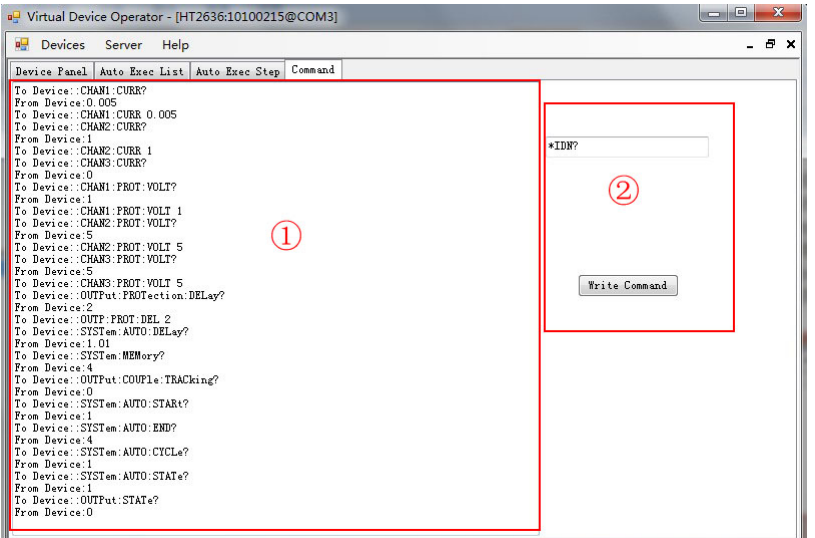

图 12 Command 指令

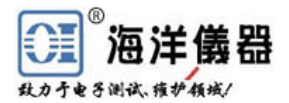

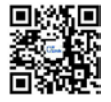

## <span id="page-9-0"></span>附:电源系列 **Auto Exec List** 和 **Auto Exec Step** 使用示例

Auto Exec List 是用于添加自定义的自动执行列表名,Auto Exec Step 面板则是 Auto Exec List 中选中的列表名对应的执行步骤。以 HT2136 使用为例:

首先在图 13 标注②处用"Add"添加一个新的自动执行列表名, 在图 13 标 注①处用鼠标选中此列表项,可在图 13 标注②处编辑列表项的 Code、Name 和 Description。在图 13 标注①处用鼠标选中此列表项, 然后点击"Edit Step", 跳 转到图 14。

图 14 标注①处为所选中的自动执行列表项对应的信息,点击图 14 标注③处 "Insert Step"可添加自动执行步骤,添加的自动执行步骤显示在图 14 标注④处。 图 14 标注④中的列表项可以再图 14 标注②处进行编辑。所有自定义步骤完成后 在图 14 标注③处选择自动执行的开始标号、结束编号(这两个编号对应图 14 标注40处的 Id)和循环次数,点击"Run Steps",仪器开始按规定的开始编号, 结束编号和循环次数开始自动执行。

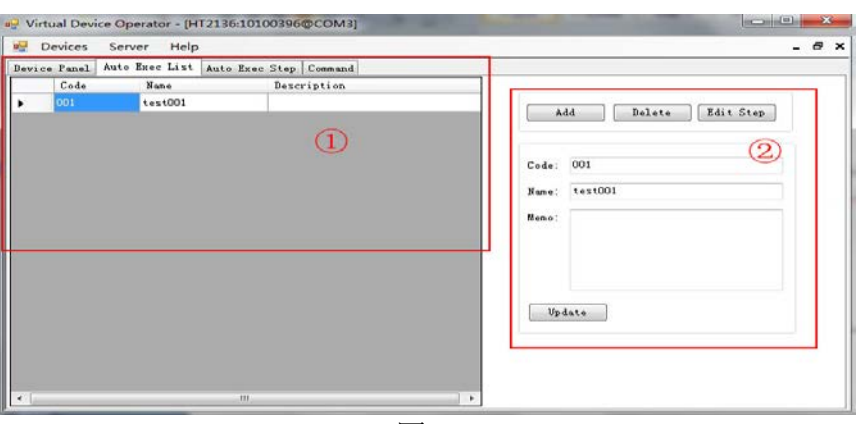

图 13

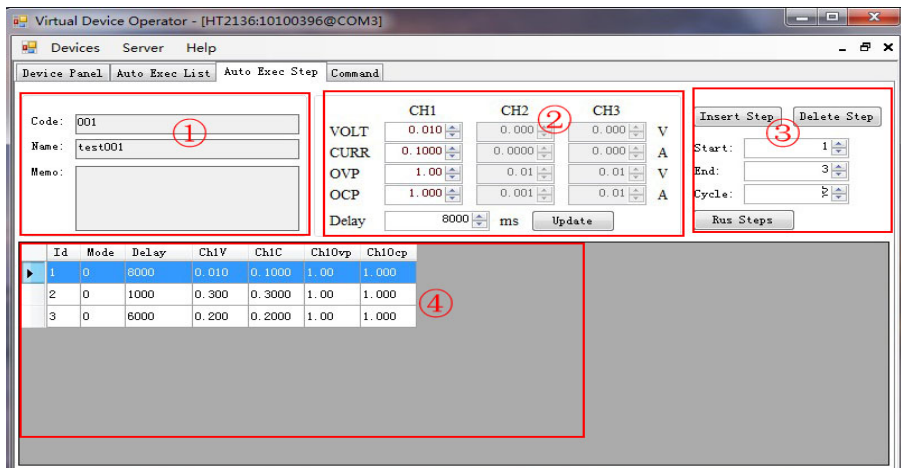

图 14

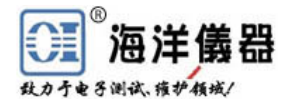

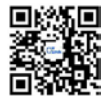

## <span id="page-10-0"></span>**3.3 ODM5514** 可程式台式万用表操作说明

当 VD 系统连接的设备为 ODM5514 可程式台式万用表时,将自动选择万用表 的操作窗口。万用表设备操作窗口中包括三个选项卡,分别为 Device Panel 仪 器面板、Load Data 下载数据和 Command 指令。下面分别介绍各个选项卡:

## <span id="page-10-1"></span>**3.3.1 Device Panel** 设备面板

设备面板的相应功能在 Device Panel 设备面板上。如图 15 所示, 图中标注① 处为模式(Mode)选择和速率(Rate)选择, Mode 可供选择的模式有 Default (默认模式)、Compare(比较模式)和 DataLog(数据记录模式),图 15 就是在 Default 模式下的截图。Rate 中有 F (快速)、M (中速) 和 S (慢速) 三个速率选 择项。标注②处为显示测量读数。Refresh 重刷为与设备同步的时间间隔,Range 量程为目前选择功能对应可选择的档位。标注③处为相应的测量功能。

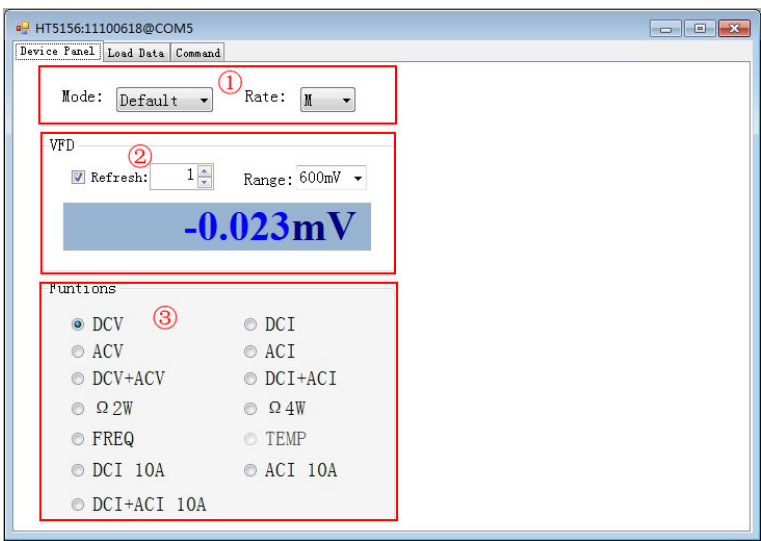

图 15

图 16 为在 Compare 模式下的面板截屏。标注①处为显示是否 PASS 或是 High、 Low。此外还可以设置 COMP HI#和 COMP LO#的值

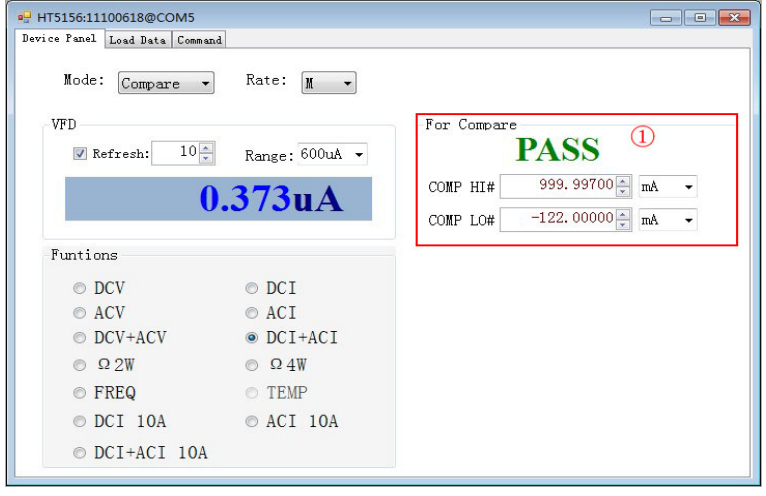

图 16

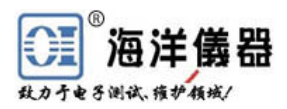

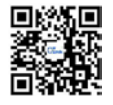

图 17、图 18 和图 19 是在 DataLog 模式下的截图。

图 17 为刚切换到 DataLog 模式的界面,在标注①处可设置数据记录的时间间 隔,点击"Start Logging"按钮开始记录当前选中功能的按钮,并切换到图 18 所 示的界面。

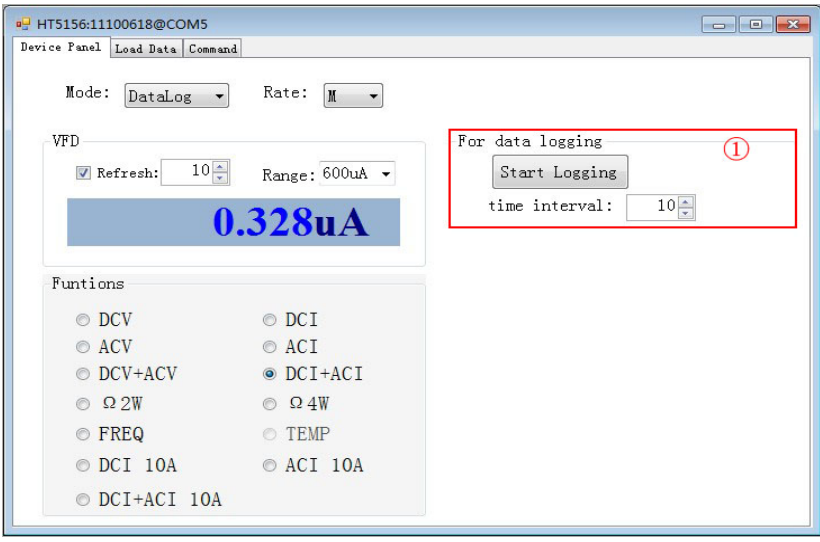

图 17

图 18 为正在记录数据时的界面,标注①处会显示数据记录的文件名称,记 录时按照"设备号:设备序列号-量测功能项-时间.csv"的格式命名文件。同时 按键名称会变为"Stop and Save"。同时标注②处会实时在坐标上画出当前所记 录数据的波形(OVLD 和 NULL 除外)。记录数据时若从设备读出的数据为 OVLD 时则记录 OVLD,若读出数据为空时则记录 NULL,其他情况则记录数据。在标注 ②处,可以显示当前的坐标,还可已选择是否显示网格、选择放大以及自适应大 小功能。

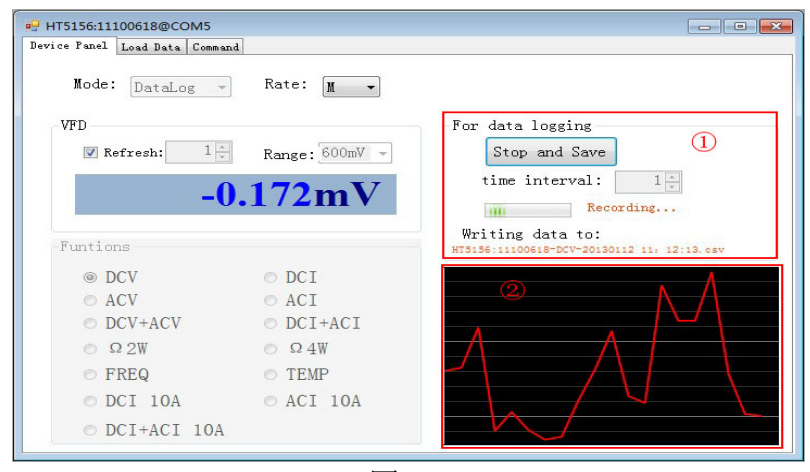

图 18

当点击"Stop and Save"按钮,则弹出图 19 标注①的提示框, 提示记录文件 的存储位置。若按默认位置安装软件,则记录文件在 C:\VdSetup\Data Saved 路径 下。

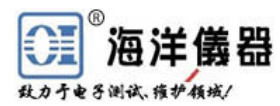

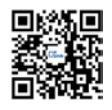

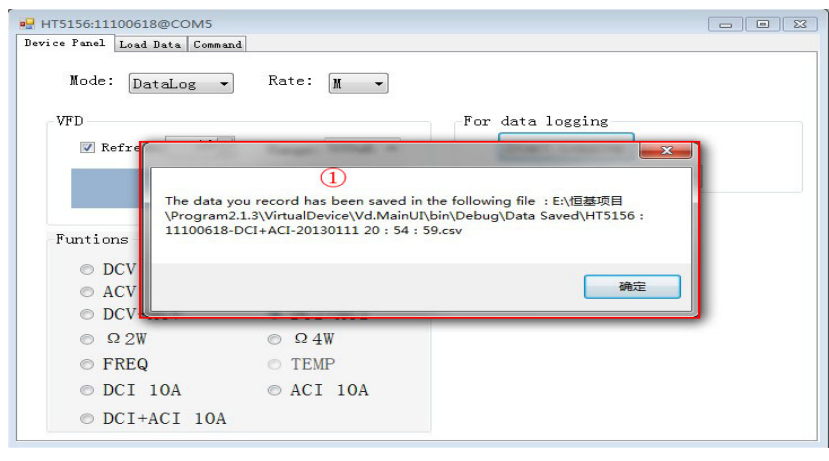

图 19

## <span id="page-12-0"></span>**3.3.2 Load Data** 下载数据

图 20 至图 22 为 Load Data 下载数据的截图。点击图 20 中标注①处, 弹出打 开文件对话框如图 21 所示,选择之前记录的 CSV 文件,点击确认即可载入。

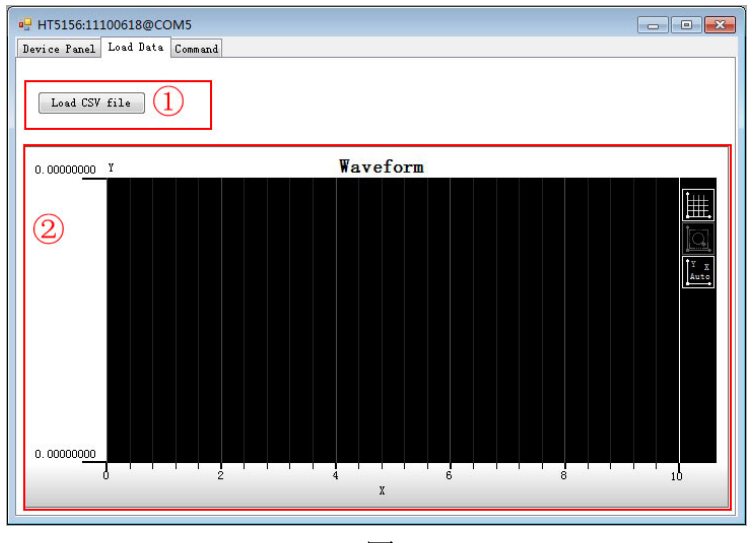

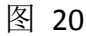

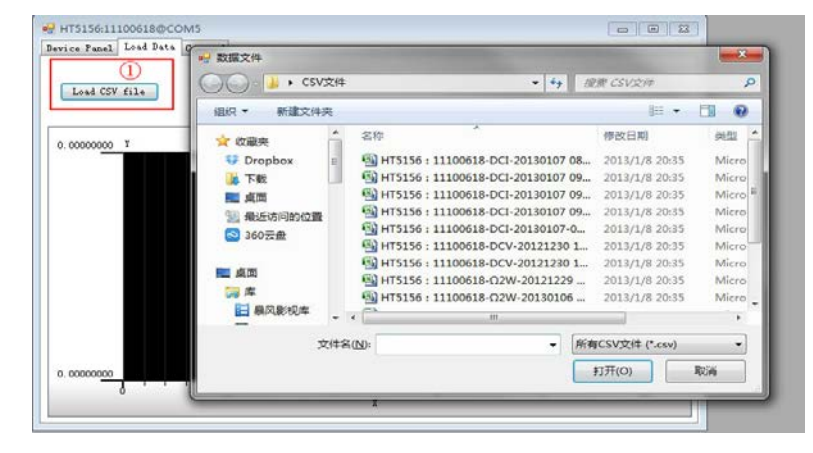

图 21

图 21 所示即为载入的文件后的截屏,标注②处显示文件的记录信息,包括

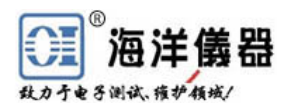

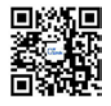

文件名、量测项目和记录时间间隔。标注③处所示即为记录的波形。载入数据时, 能根据所记录数据自适应选择显示范围。波形显示区域右侧还有三个功能选择 区, 分别为 Grid(显示网格)、Zoom In(选择放大区域)和 Auto(自适应选择最 佳显示范围)。另外也可以通过点击鼠标右键选择相应的功能。此外,点击鼠标 右键还可显示坐标。

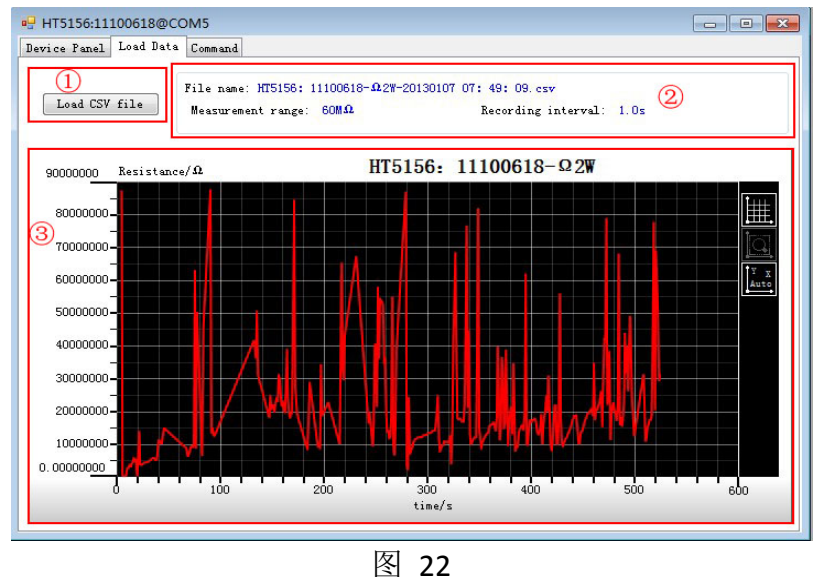

## <span id="page-13-0"></span>**3.3.3 Command** 指令

图 23 为 Command 选项卡界面,图中标注①处为显示主要显示电脑端在使用 过程中与设备交互的相关命令和查询结果的区域,标注②处可以向设备发命令, 相应的结果会显示在标注①处。(发送的指令按相应仪器的操作手册上的规定书 写)

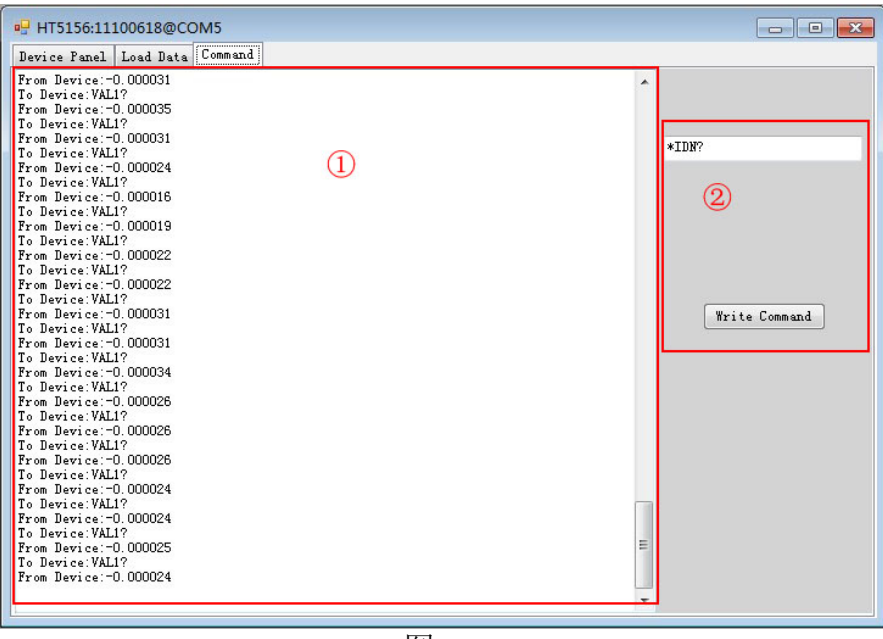

图 23

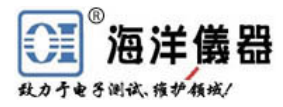

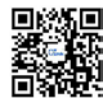

北京海洋兴业科技股份有限公司 地址: 北京市西三旗东黄平路 19 号龙旗广场 4 号楼 (E 座) 906 邮编:100096 电话:010-62178811 62176785 传真:010-62176619 网址:[www.oitek.com.cn](http://www.oitek.com.cn/)